Systèmes Dell PowerVault Network Attached Storage (NAS) exécutant Windows Storage Server 2012 Guide de l'administrateur

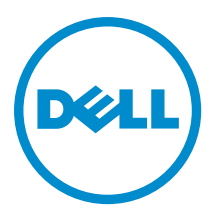

# <span id="page-1-0"></span>Remarques, précautions et avertissements

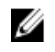

REMARQUE : Une REMARQUE indique des informations importantes qui peuvent vous aider à mieux utiliser l'ordinateur.

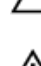

PRÉCAUTION : Une PRÉCAUTION indique un risque de dommage matériel ou de perte de données et vous indique comment éviter le problème.

AVERTISSEMENT : Un AVERTISSEMENT indique un risque d'endommagement du matériel, de blessure corporelle ou de mort.

#### **©** 2013 Dell Inc.

Trademarks used in this text: Dell™, the Dell logo, Dell Boomi™, Dell Precision™ , OptiPlex™, Latitude™, PowerEdge™, PowerVault™, PowerConnect™, OpenManage™, EqualLogic™, Compellent™, KACE™, FlexAddress™, Force10™ and Vostro™ are trademarks of Dell Inc. Intel®, Pentium®, Xeon®, Core® and Celeron® are registered trademarks of Intel Corporation in the U.S. and other countries. AMD® is a registered trademark and AMD Opteron™, AMD Phenom™ and AMD Sempron™ are trademarks of Advanced Micro Devices, Inc. Microsoft®, Windows®, Windows Server®, Internet Explorer®, MS-DOS®, Windows Vista® and Active Directory® are either trademarks or registered trademarks of Microsoft Corporation in the United States and/or other countries. Red Hat® and Red Hat® Enterprise Linux® are registered trademarks of Red Hat, Inc. in the United States and/or other countries. Novell® and SUSE® are registered trademarks of Novell Inc. in the United States and other countries. Oracle® is a registered trademark of Oracle Corporation and/or its affiliates. Citrix®, Xen®, XenServer® and XenMotion® are either registered trademarks or trademarks of Citrix Systems, Inc. in the United States and/or other countries. VMware®, vMotion®, vCenter®, vCenter SRM™ and vSphere® are registered trademarks or trademarks of VMware, Inc. in the United States or other countries. IBM® is a registered trademark of International Business Machines Corporation.

2013 - 05

Rev. A01

# Table des matières

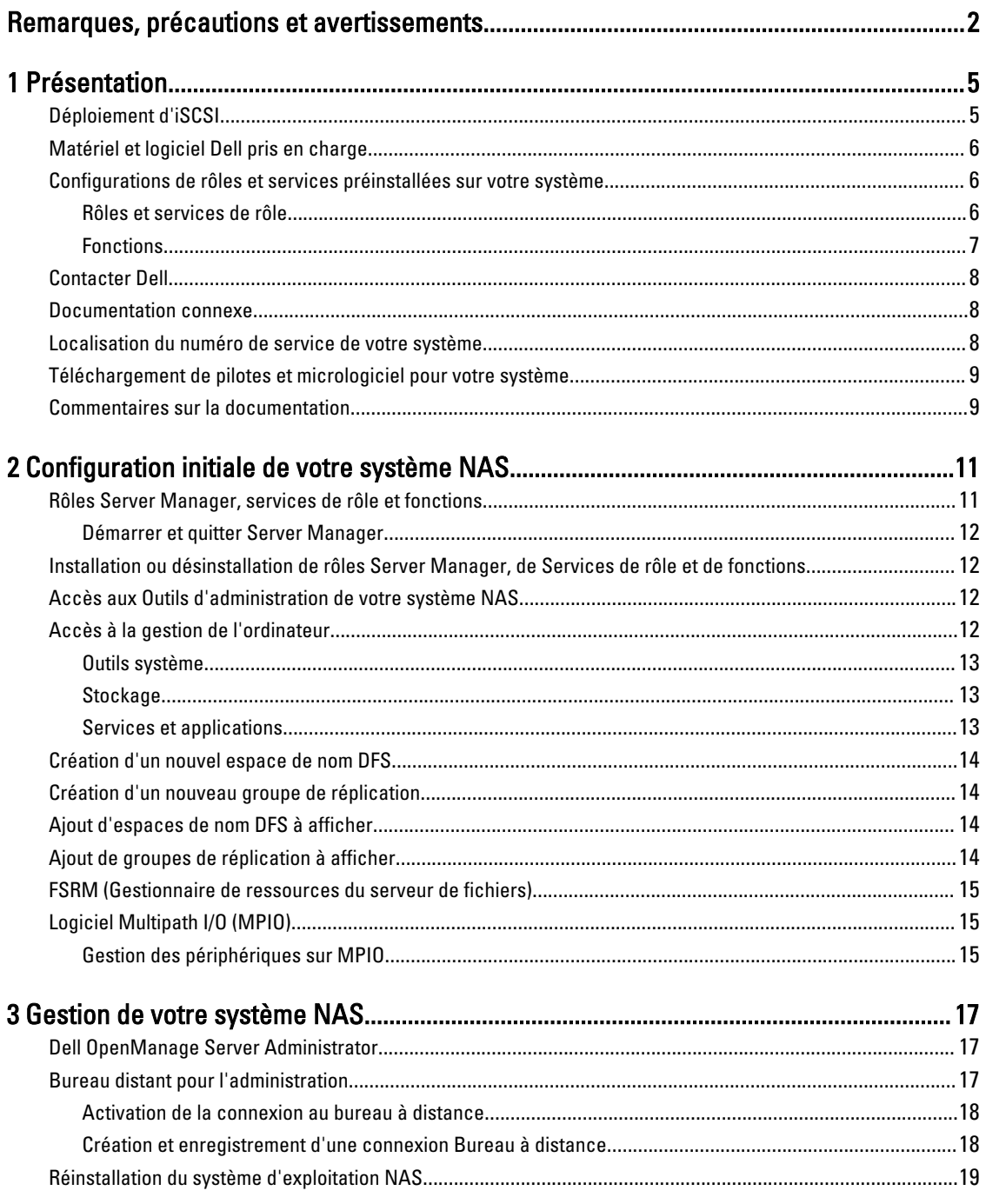

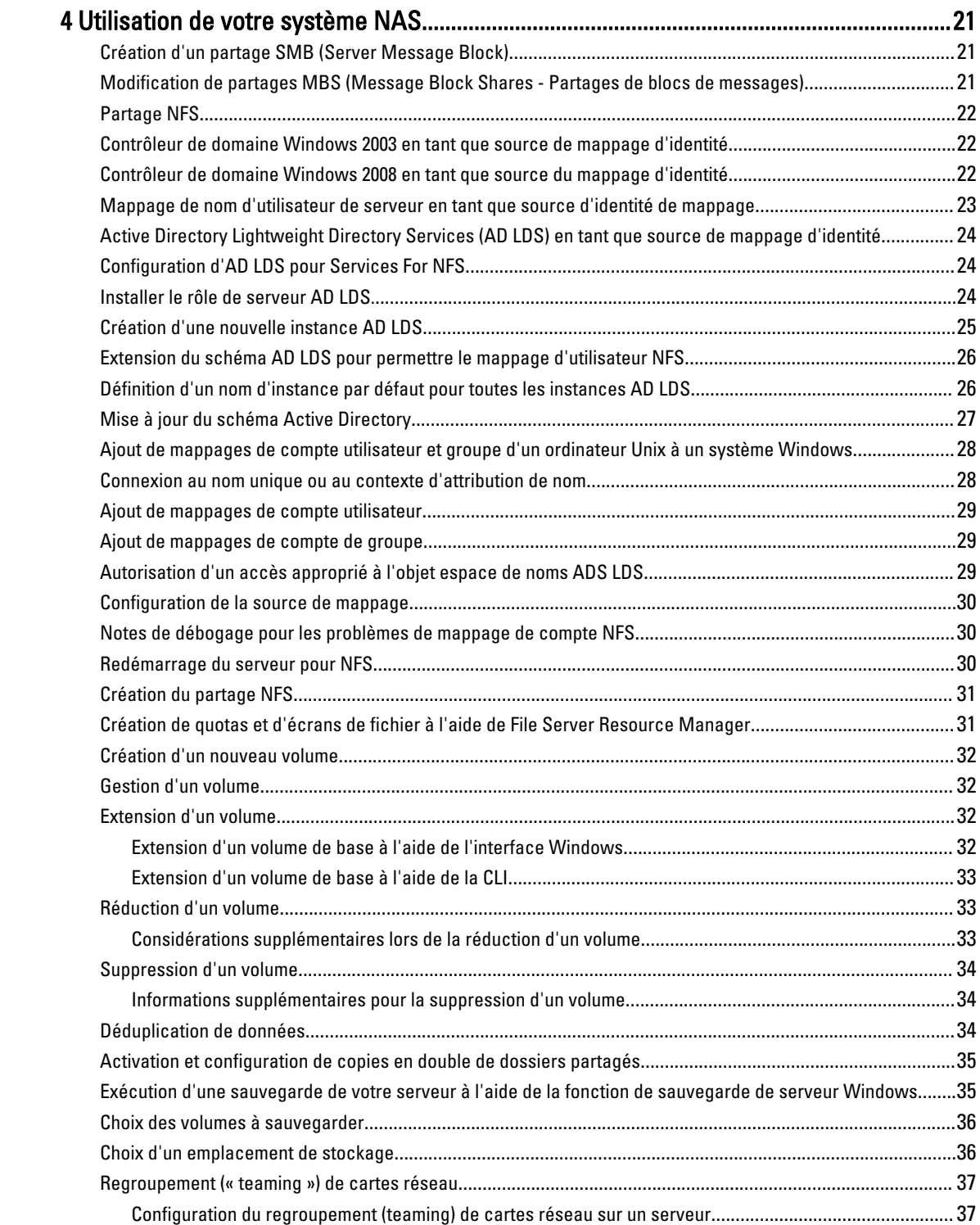

# <span id="page-4-0"></span>Présentation

Windows Storage Server 2012 est une solution de stockage et de distribution de fichiers avancée qui offre des performances et une fiabilité de haut niveau. Les systèmes d'exploitation des systèmes Dell Network Attached Storage (NAS) exécutant Windows Storage Server 2012, extrêmement avantageux du point de vue financier, offrent des solutions de stockage partagé riches en fonctionnalités de stockage.

Vous trouverez ci-dessous la description des nouvelles fonctions et fonctionnalités :

- Déduplication des données : fonctionne au niveau du volume et de stocke davantage de données dans moins d'espace physique. La déduplication des données identifie les blocs de données dupliquées et maintient une seule copie de chaque bloc. Des copies redondantes de blocs de données sont remplacées par une référence à une seule copie du bloc.
- Espaces de stockage : fournit une fonctionnalité de gestion du stockage, notamment des pools de stockage.
- File Server Resource Manager (FSRM) et File Server Volume Shadow Copy Service (VSS) Agent Service : permettent de créer des copies en double de volumes d'applications qui stockent les fichiers de données sur le serveur de fichiers.
- Protocoles de stockage optimisés :
	- Server Message Block 3.0 (SMB) : fournit des services de fichiers pour les partages réseau.
	- Network File System (NFSv3) : partage les fichiers avec les systèmes UNIX qui utilisent le protocole NFS.
	- **iSCSI Software Target**: fournit un stockage sur un réseau TCP/IP et convertit le serveur Windows en périphérique de stockage qui fournit un stockage en blocs partagé.
- Resilient File System (ReFS) : améliore l'intégrité, la disponibilité et l'évolutivité des données.

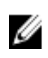

REMARQUE : Les systèmes Windows Storage Server 2012 et Windows Server 2008 R2 sont actuellement disponibles.

# Déploiement d'iSCSI

Dans Windows Storage Server 2012, iSCSI Software Target (Cible logicielle iSCSI) est intégré au Server Manager . Pour accéder à iSCSI, dans le Server Manager, double-cliquez sur Services de fichiers et de stockage.

La fonction iSCSI Software Target offre les avantages suivants :

- Fonctionnalités d'amorçage réseau sans disque
- Configurations à disponibilité continue
- Économies d'argent sur le stockage de système d'exploitation
- Images de système d'exploitation contrôlées plus sécurisées et plus simples à gérer
- Restauration rapide
- Stockage hétérogène pour prendre en charge les initiateurs iSCSI autres que Windows
- Convertit un système exécutant Windows Server en périphérique de stockage par blocs accessible au réseau

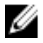

REMARQUE : Pour configurer iSCSI Target Server pour les systèmes de stockage PowerVault, voir technet.microsoft.com/en-us/library/hh848268.

1

### <span id="page-5-0"></span>Matériel et logiciel Dell pris en charge

Les systèmes Dell NAS suivants exécutent le système d'exploitation Microsoft Windows Storage Server 2012 :

- Dell PowerVault NX3300
- Dell PowerVault NX3200
- Dell PowerVault NX400

Les systèmes Dell PowerVault NX3300, NX3200 et NX400 prennent en charge les éditions suivantes de Windows Storage Server 2012 :

- Microsoft Windows Storage Server 2012, Édition Workgroup, x64
- Microsoft Windows Storage Server 2012, Édition Standard, x64

#### Configurations de rôles et services préinstallées sur votre système

Selon les exigences de votre organisation, certains rôles de serveur, services de rôle et fonctions sont préinstallés et configurés sur votre système.

#### Rôles et services de rôle

Les rôles et services de rôle préinstallés sont les suivants :

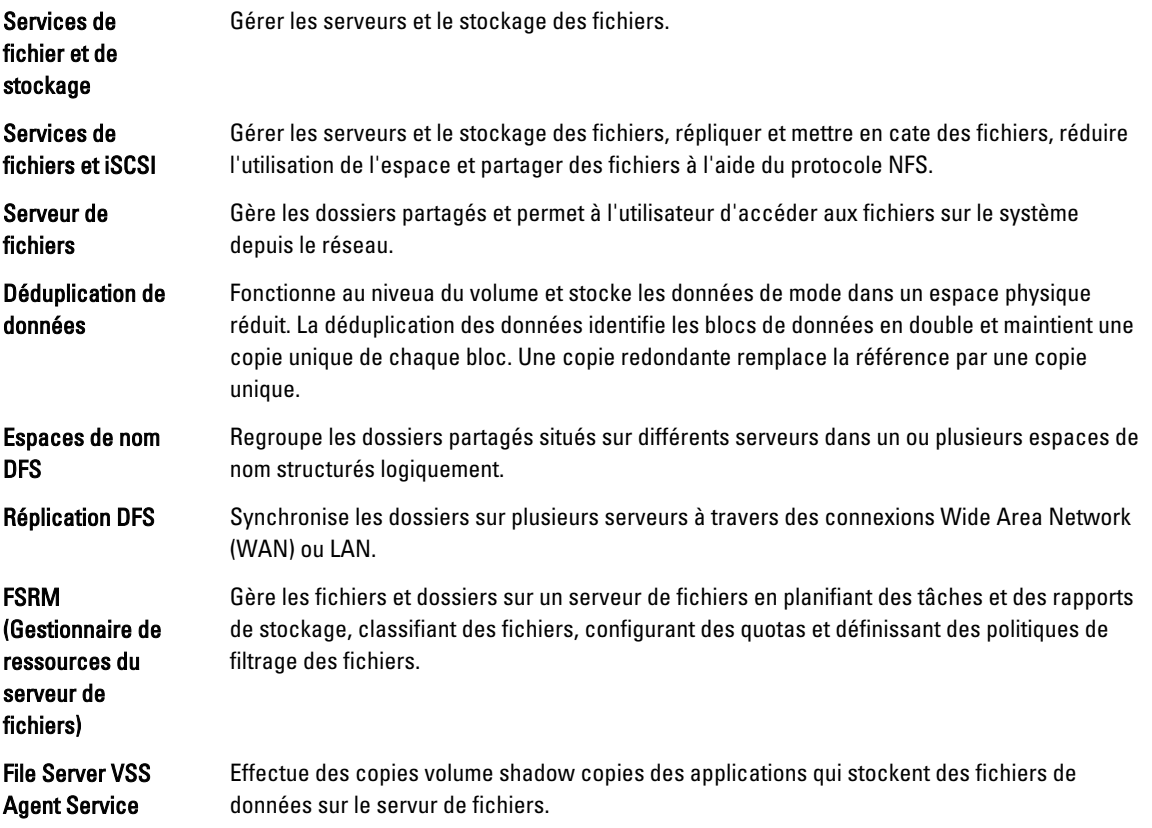

<span id="page-6-0"></span>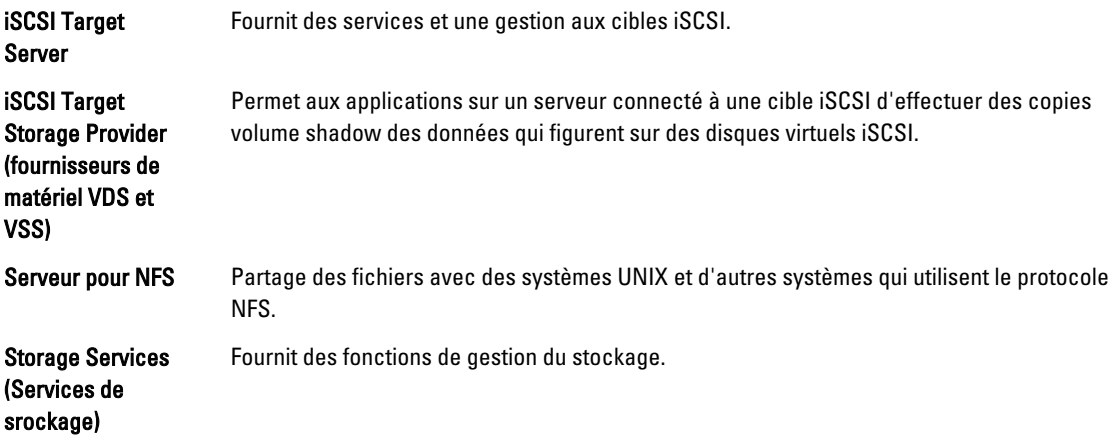

#### Fonctions

Les fonctions préinstallées sont les suivantes :

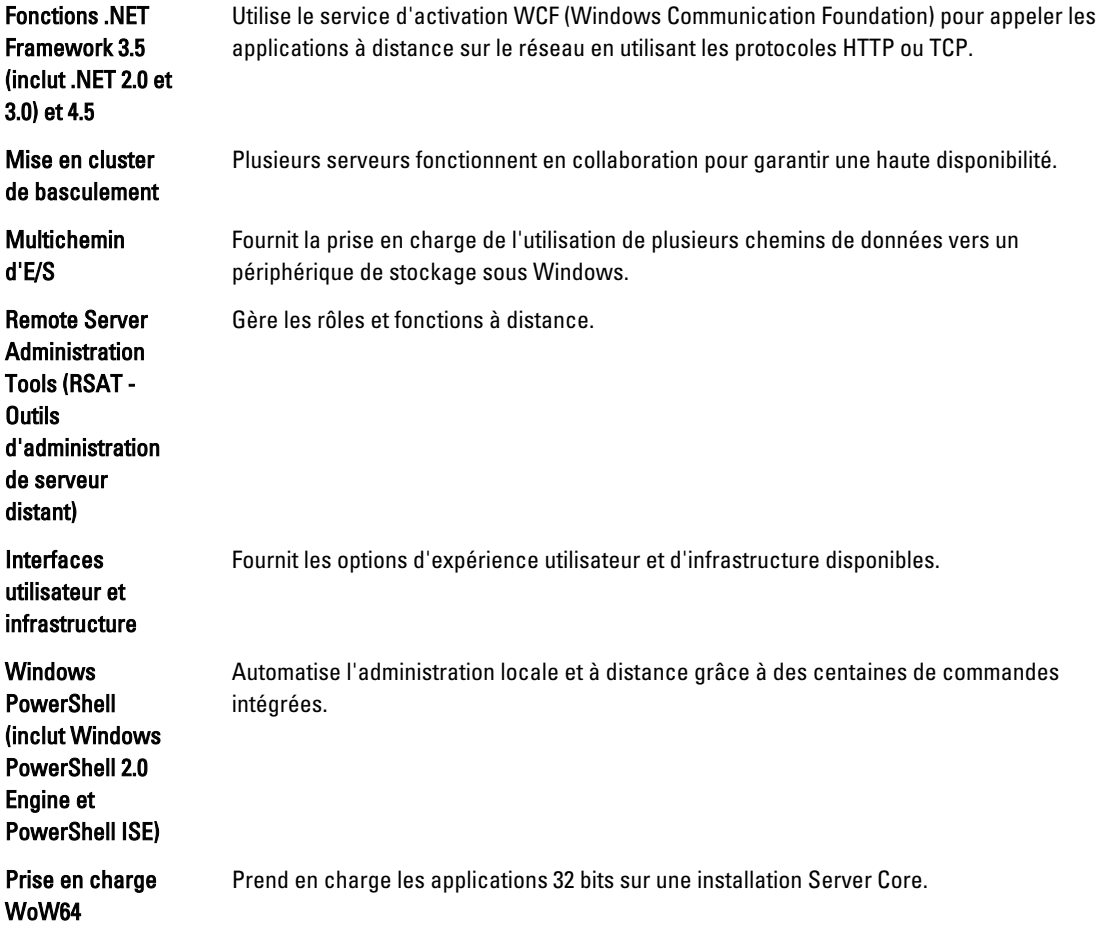

# <span id="page-7-0"></span>Contacter Dell

Ø REMARQUE : Dell fournit plusieurs options de service et de support en ligne et par téléphone. Si vous ne possédez pas une connexion Internet active, vous pourrez trouver les coordonnées sur votre facture d'achat, bordereau d'expédition, acte de vente ou catalogue de produits Dell. La disponibilité des produits varie selon le pays et le produit. Il se peut que certains services ne soient pas disponibles dans votre région.

Pour prendre contact avec Dell pour des questions commerciales, de support technique ou de service clientèle :

- 1. Rendez-vous sur dell.com/contactdell.
- 2. Sélectionnez votre pays ou région depuis la carte du monde interactive. Les pays correspondant à la région sélectionnée s'affichent lorsque vous sélectionnez une région.
- 3. Sélectionnez la langue appropriée sous le pays de votre choix.
- 4. Sélectionnez votre secteur d'activités. La page de support principale pour le secteur d'activités sélectionné s'affichera.
- 5. Sélectionnez l'option appropriée en fonction de vos besoins.

### Documentation connexe

AVERTISSEMENT : Reportez-vous aux informations concernant la sécurité et les réglementations qui accompagnent le système. Des informations sur la garantie peuvent être incluses à ce document ou à un document séparé.

REMARQUE : Pour toute la documentation PowerEdge et PowerVault, allez à dell.com/support/manuals et entrez le Ø Numéro de service du système pour consulter la documentation de votre système. Pour localiser le Numéro de service de votre système, voir la rubrique Localisaton du Numéro de service de votre système dans ce document.

REMARQUE : Pour tous les documents Dell OpenManage, notamment le Guide d'utilisation de Dell OpenManage Server Administrator, allez à dell.com/openmanagemanuals.

REMARQUE : Pour tous les documents concernant les systèmes d'exploitation, allez à dell.com/ operatingsystemmanuals .

La documentation de votre produit inclut :

- Le Guide de mise en route donne un aperçu des fonctions du système, de la configuration de votre système et des caractéristiques techniques. Ce document est également livré avec votre système.
- Le *Manuel du propriétaire* contient des informations sur les caractéristiques du système, ainsi que des instructions relatives au dépannage et à l'installation ou au remplacement de composants du système.
- Le Guide de l'administrateur fournit des informations sur la configuration et la gestion du système.
- Le *Guide de dépannage* fournit des informations sur le dépannage du logiciel et du système.
- Le Guide d'utilisation de Dell OpenManage Server Administrator fournit des informations sur l'utilisation d'OpenManage Server Administrator pour gérer votre système NAS PowerVault.

Ø

Ø

REMARQUE : Vérifiez toujours si des mises à jour sont disponibles sur le site dell.com/support/manuals et lisez-les en premier, car elles remplacent souvent les informations contenues dans les autres documents.

#### Localisation du numéro de service de votre système

Votre système est identifié par un code de service express et de numéro de service uniques. Le code de service express et le numéro de service se situent à l'avant du système en tirant la plaquette d'information. Les informations peuvent

<span id="page-8-0"></span>également se trouver sur une étiquette sur le châssis du système. Ces informations sont utilisées par Dell pour acheminer les appels de support au technicien qui approprié.

# Téléchargement de pilotes et micrologiciel pour votre système

Lorsque vous mettez à niveau votre système, il est conseillé de télécharger depuis dell.com/support les dernières versions du BIOS, des pilotes et du micrologiciel de gestion des systèmes et de les installer sur votre système.

#### Commentaires sur la documentation

Si vous avez des commentaires à faire sur ce document, écrivez à l'adresse documentation\_feedback@dell.com. Sinon, cliquez sur le lien Commentaires sur n'importe laquelle des pages de documentation Dell, remplissez le formulaire et cliquez sur Soumettre pour envoyer vos commentaires.

# <span id="page-10-0"></span>Configuration initiale de votre système NAS

La configuration initiale de votre système NAS inclut les opérations suivantes :

- Câblage du système ou de la solution à l'aide d'iSCSI
- Mise sous tension et connexion de votre solution NAS
- Configuration du système à l'aide de Server Manager

Pour compléter la configuration initiale de votre système NAS :

1. Lors du démarrage initiale de votre système NAS exécutant Windows Storage Server 2012, appuyez sur OK à l'écran Mot de passe par défaut.

**EMARQUE** : Avant de modifier le mot de passe, assurez-vous de changer de langue système selon vos préférences.

2. Pour changer de langue par défaut, naviguez jusqu'à C:\Dell\_OEM\MUI et exécutez le fichier batch de langue approprié. Suivez les invites à l'écran pour installer la langue de votre choix.

**REMARQUE :** Votre système est configuré avec le nom d'utilisateur par défaut administrator et le mot de passe Stor@ge!.

3. Pour modifier le mot de passe administrateur, appuyez sur <Ctrl><Alt><Supr>, puis cliquez sur Modifier un mot de passe.

Server Manager démarre automatiquement lors de votre connexion initiale.

#### 4. Dans Server Manager, cliquez sur Configurer ce serveur local pour :

- Modifier le nom de l'ordinateur
- Spécifier le domaine
- Rechercher les dernières mises à jour Windows
- Spécifier le fuseau horaire
- Configurer un bureau à distance

**EMARQUE :** Cliquez sur le coin inférieur gauche de l'écran pour localiser l'écran Démarrer afin de naviguer vers une application particulière.

#### Rôles Server Manager, services de rôle et fonctions

Server Manager est une console de gestion qui gère les serveurs distants et locaux depuis un bureau sans accès physique ni connexions RDP (Remote Desktop protocol - Protocole de bureau distant). Windows Storage Server 2012 Server Manager, totalement reconçu en style MUI (Metro User Interface), affiche les applications sous forme d'interface en mosaïque et en couleur.

Le Gestionnaire de système vous permet de :

- Ajouter des serveurs distants à un pool de serveurs.
- Créer ou modifier un groupe de serveurs (à des fins particulières ou à un emplacement géographique spécifique).
- <span id="page-11-0"></span>• Installer ou désinstaller des rôles, services de rôle et fonctions ainsi qu'afficher des modifications ou en apporter aux serveurs locaux ou distants.
- Obtenir l'état de vos serveurs et rôles à distance.
- Déterminer l'état du serveur, identifier les événements critiques, analyser et dépanner les problèmes ou échecs de configuration.
- Personnaliser les événements, les données de performance, les services et les résultats BPA (Best Practices Analyzer - Analyseur des meilleures pratiques) affichés dans le tableau de bord de Server Manager.
- Effectuer des tâches sur plusieurs serveurs à la fois.

#### Démarrer et quitter Server Manager

Server Manager démarre par défaut lorsqu'un administrateur se connecte au système. Après avoir fermé Server Manager, vous pouvez le redémarrer d'une des façons suivantes :

- Dans l'écran de démarrage de Windows, cliquez sur la mosaïque Server Manager.
- Dans la barre des tâches Windows, cliquez sur l'icône Server Manager.
- Dans l'environnement Windows PowerShell, en réponse à l'invite de commande, entrez servermanager (non sensible à la casse).

Pour quitter Server Manager, fermez la fenêtre Server Manager.

#### Installation ou désinstallation de rôles Server Manager, de Services de rôle et de fonctions

Dans Windows Storage Server 2012, la console Server Manager et les cmdlets Windows PowerShell pour Server Manager vous permettent d'installer des rôles, services de rôle et fonctions. Vous pouvez installer plusieurs rôles et fonctions à l'aide de l'Assistant Ajout de rôles et fonctions ou d'une session Windows PowerShell.

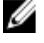

REMARQUE : Pour installer ou désinstaller des rôles, services de rôle et fonctions à l'aide de l' Assistant Ajout de rôles et fonctions et des cmdlets Windows PowerShell, voir : technet.microsoft.com/en-us/library/ hh831809.aspx#BKMK\_installarfw.

#### Accès aux Outils d'administration de votre système NAS

De nombreux composants logiciels enfichables MMC (Microsoft Management Console) sont répertoriés dans le dossier Outils d'administration.

Pour accéder au dossier Outils d'administration, effectuez l'une des étapes ci-dessous :

- Dans la barre de menus de Server Manager, cliquez sur Outils pour accéder aux Outils d'administration.
- Appuyez sur la touche du logo Windows. Dans le menu Démarrer, cliquez sur la mosaïque Outils d'administration.
- Dans le menu Démarrer, ouvrez le Panneau de configuration, cliquez sur Système et sécurité → Outils d'administration.

## Accès à la gestion de l'ordinateur

Pour accéder aux outils de Gestion de l'ordinateur dans la barre de menus Server Manager, cliquez sur Gestion de l'ordinateur. La fenêtre de Gestion de l'ordinateur qui s'affiche contient tous les outils répartis en trois groupes. Vous trouverez la description de ces outils ci-dessous.

#### <span id="page-12-0"></span>Outils système

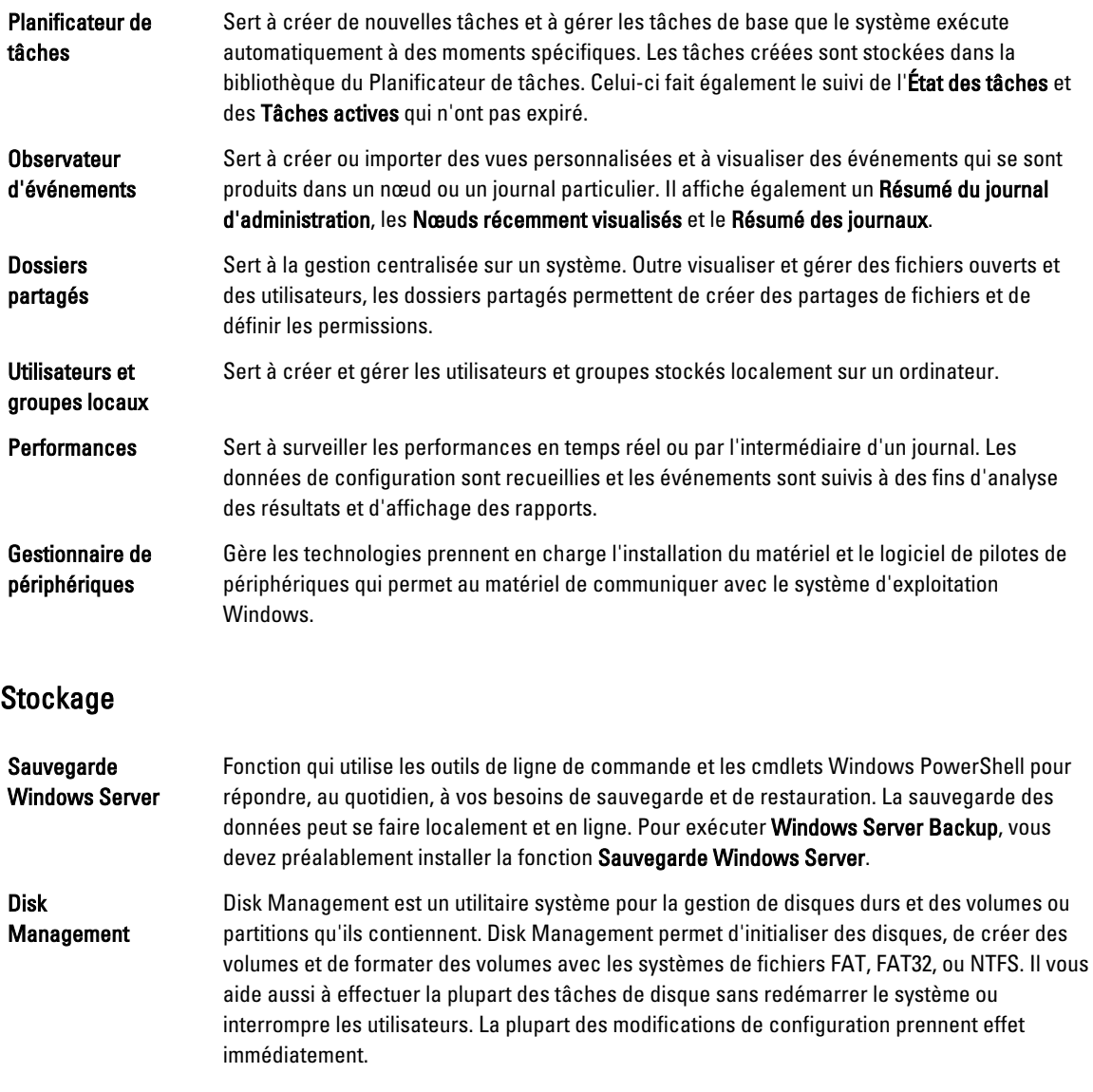

#### Services et applications

Routing and Remote Access Service (Service d'acheminement et d'accès à distance) Cette technologie combine trois services de réseau en un unique rôle de serveur unifié : Accès direct, Acheminement et Accès à distance.

<span id="page-13-0"></span>Services Sert à gérer des services tels que la distribution de fichiers, la journalisation des événements qui s'exécutent sur les ordinateurs locaux et distants. Vous pouvez également gérer des services à l'aide de la commande sc config.

#### Création d'un nouvel espace de nom DFS

Pour créer un nouvel espace de nom DFS :

- 1. Dans la barre de menus de Server Manager, cliquez sur Outils  $\rightarrow$  Gestion DFS. La fenêtre Gestion DFS s'affiche.
- 2. Sous Actions, cliquez sur Nouvel espace de nom. L'Assistant Nouvel espace de nom s'affiche.
- 3. Suivez les instructions affichées dans l'Assistant Nouvel espace de nom et complétez l'Assistant.

**EMARQUE :** Il est impossible de créer un serveur d'espace de nom si le serveur est hors ligne.

#### Création d'un nouveau groupe de réplication

Pour créer un nouveau groupe de réplication :

- 1. Dans la barre de menus de Server Manager, cliquez sur Outils  $\rightarrow$  Gestion DFS. La fenêtre Gestion DFS s'affiche.
- 2. Sous Actions, cliquez sur Nouveau groupe de réplication. L'Assistant Nouveau groupe de réplication s'affiche.
- 3. Suivez les instructions affichées dans l'Assistant Nouveau groupe de réplication et complétez l'Assistant.

#### Ajout d'espaces de nom DFS à afficher

Pour ajouter des espaces de nom DFS à afficher :

- 1. Dans la barre de menus de Server Manager, cliquez sur Outils  $\rightarrow$  Gestion DFS. La fenêtre Gestion DFS s'affiche.
- 2. Sous Actions, cliquez sur Ajouter des espaces de nom à afficher. La fenêtre Ajouter des espaces de nom à afficher s'affiche.
- 3. Sous Scope (Explorer), cliquez sur Parcourir et localisez le domaine parent.
- 4. Cliquez sur Afficher les espaces de nom, puis sélectionnez l'espace de nom qui se trouve dans le domaine parent. Cliquez sur OK.

L'espace de nom s'affiche sous la forme \\domaineparent\nomracine dans la gestion DFS.

#### Ajout de groupes de réplication à afficher

Pour ajouter des groupes de réplication à afficher :

- 1. Dans la barre de menus de Server Manager, cliquez sur Outils  $\rightarrow$  Gestion DFS. La fenêtre Gestion DFS s'affiche.
- 2. Sous Actions, cliquez sur Ajouter des groupes de réplication à afficher. La fenêtre Ajouter des groupes de réplication à afficher s'affiche.
- <span id="page-14-0"></span>3. Cliquez sur Parcourir et localisez le domaine parent.
- 4. Cliquez sur Afficher les groupes de réplication, puis sélectionnez les groupes de réplication qui se trouvent dans le domaine parent. Cliquez sur OK.

Les groupes de réplication s'affichent sous la forme \\domaineparent\nomracine dans la gestion DFS.

### FSRM (Gestionnaire de ressources du serveur de fichiers)

FSRM est une suite d'outils pour Windows Storage Server 2008 R2 qui permet aux administrateurs de comprendre, contrôler, et gérer la quantité et le type de données stockées sur leur système. En utilisant FSRM, les administrateurs peuvent placer des quotas sur les dossiers et volumes, activement trier les dossiers, et générer des rapports de stockage compréhensifs. Cet ensemble d'instruments avancés aide non seulement l'administrateur à surveiller efficacement les ressources de stockage existantes, mais aussi à planifier et implémenter de futurs changements de stratégie. Pour des informations supplémentaires, voir « Création de quotas et d'écrans de fichiers ».

- Gestion des quotas
- Gestion du filtrage de fichiers
- Gestion des rapports de stockage
- Gestion de la classification

# Logiciel Multipath I/O (MPIO)

Microsoft Multipath I/O (MPIO), un modèle fourni par Microsoft, permet aux fournisseurs de stockage de développer des solutions multichemins qui contiennent les informations spécifiques au matériel. MPIO est nécessaire pour optimiser la connectivité avec leurs matrices de stockage. Ces modules se nomment DSM (Device-Specific Modules - Modules spécifiques au périphérique). MPIO est indépendant des protocoles et peut être utilisé avec les interfaces Fibre Channel, Internet SCSI (iSCSI) et Serial Attached SCSI (SAS) dans Windows Server 2008, Windows Server 2008 R2 et Windows Server 2012.

Il offre les fonctions suivantes :

- Haute disponibilité des applications grâce à la mise en cluster de basculement
- Haute disponibilité des matrices de stockage
- Compatibilité des disques SAS
- Possibilité d'effectuer des tâches MPIO par l'intermédiaire des cmdlets Windows PowerShell

REMARQUE : Pour fonctionner avec le DSM fourni par Microsoft, le stockage doit être conforme SPC-3 (SCSI Primary Commands-3).

#### Gestion des périphériques sur MPIO

Pour gérer des périphériques sur MPIO :

- 1. Dans la barre de menus de Server Manager, cliquez sur Outils  $\rightarrow$  MPIO. La fenêtre Propriétés MPIO s'affiche.
- 2. Dans l'onglet Périphériques MPIO, cliquez sur Ajouter et entrez l'ID du matériel de périphérique du périphérique pour lequel vous souhaitez ajouter la prise en charge de MPIO, puis cliquez sur OK.
- 3. Les ID de matériel de périphérique s'affichent dans l'onglet Découvrir les multichemins.

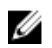

**REMARQUE :** Un ID de matériel de périphérique est une combinaison du nom du fabricant et d'une chaîne de produit qui correspond à l'ID du périphérique conservé par MPIO dans sa liste de périphériques pris en charge. Les ID de fabricant et de produit sont fournis par le fournisseur de stockage et sont spécifiques à chaque type de matériel.

- 4. Dans l'onglet Installation de DSM, entrez dans le fichier DSM INF et cliquez sur Installer ou désinstaller pour installer/désinstaller un DSM.
- 5. Dans l'onglet Instantané de configuration, capturez l'instantané de la configuration MPIO actuelle sur le système, spécifiez un nom de fichier pour les informations à capturer, puis cliquez sur Capturer.

# <span id="page-16-0"></span>Gestion de votre système NAS

Les outils de gestion suivants sont préinstallés sur le système :

- Dell OpenManage Server Administrator
- Bureau à distance pour l'administration

## Dell OpenManage Server Administrator

Dell OpenManage Server Administrator fournit une solution de gestion de systèmes un-à-un complète de deux façons :

- Interface utilisateur graphique basée sur le Web intégrée : par l'intermédiaire de la page d'accueil de Server Administrator
- Interface de ligne de commande (CLI) : par l'intermédiaire du système d'exploitation

Server Administrator permet la gestion des systèmes NAS sur un réseau local ou distant.

Server Administrator fournit des informations sur :

- Les systèmes qui fonctionnent correctement et ceux qui sont défectueux ;
- Les systèmes nécessitant des mises à jour
- Les systèmes nécessitant des opérations de restauration à distance

REMARQUE : Pour en savoir plus sur Dell OpenManage Server Administrator, voir le Guide d'utilisation de Dell OpenManage Server Administrator correspondant à la version pertinente sur dell.com/openmanagemanuals.

#### Bureau distant pour l'administration

Vous pouvez administrer à distance une appliance de stockage en utilisant le Bureau à distance pour l'administration (connu préalablement comme Terminal Services in Remote Administration mode (Services de terminal en mode Administration à distance)). Vous pouvez l'utiliser pour administrer un ordinateur à partir d'essentiellement n'importe quel ordinateur de votre réseau. Le Bureau distant pour l'administration est basé sur la technologie de services de terminal et est spécialement conçu pour la gestion de serveurs.

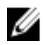

Ø

REMARQUE : Le Bureau distant pour l'administration n'exige pas l'achat de licences spéciales pour les ordinateurs clients ayant accès au serveur. Il n'est pas nécessaire d'installer une licence Terminal Server pour utiliser le bureau distant pour l'administration.

Vous pouvez utiliser le bureau distant pour vous connecter à distance au serveur à l'aide de n'importe lequel des outils suivants :

- Connexion Bureau distant
- Gestion Web à distance
- Mini-application d'administration à distance Microsoft Windows Server

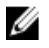

**REMARQUE :** Pour une connexion sécurisée, il vous est recommandé d'obtenir un certificat pour le serveur et d'utiliser une connexion HTTPS pour vous connecter à Windows Storage Server 2012.

#### <span id="page-17-0"></span>Activation de la connexion au bureau à distance

Pour activer la connexion au bureau à distance sur Windows Storage Server 2012 :

- 1. Dans le Server Manager, cliquez sur Serveur local. Vous pouvez également cliquer-droite sur Mon ordinateur, sélectionner Propriétés → Paramètres distants . La fenêtre Propriétés s'affiche.
- 2. Dans la fenêtre Propriétés, cliquez sur l'hyperlien Activé correspondant au Bureau distant. Dans Windows Server 2012, la gestion à distance est activée par défaut. La fenêtre Propriétés système s'affiche.
- 3. Dans l'onglet Distant, depuis la section Bureau distant , sélectionnez Permettre les connexions à distance à cet ordinateur.

**EMARQUE :** Les bureaux distants dotés d'un niveau de réseau authentifié sont autorisés à se connecter au système.

- 4. Cliquez sur le bouton Sélectionner des utilisateurs. La fenêtre Connexion Bureau à distance s'affiche.
- 5. Cliquez sur le bouton Ajouter ou Supprimer pour donner accès aux utilisateurs, puis cliquez sur OK.
- **6.** Cliquez sur Appliquer, puis sur OK.

#### Création et enregistrement d'une connexion Bureau à distance

Les administrateurs peuvent pleinement gérer les ordinateurs exécutant Windows Storage Server 2008 R2 à partir d'un ordinateur Windows en utilisant une connexion Bureau à distance. Pour faciliter l'accès, les administrateurs peuvent créer une connexion Bureau à distance et l'enregistrer sur le bureau de l'ordinateur utilisé pour l'administration. Pour créer et enregistrer une connexion Bureau à distance sous Windows Storage Server 2008 :

Ø

REMARQUE : Pour en savoir plus sur la configuration de la connexion Bureau à distance, cliquez sur Aide dans la fenêtre Connexion Bureau à distance.

- 1. Cliquez sur Démarrer  $\rightarrow$  Exécuter. La boîte de dialoque Exécuter s'affiche.
- 2. Dans la boîte de dialogue Exécuter, tapez MSTSC, puis cliquez sur OK. La fenêtre Connexion Bureau à distance s'affiche.
- 3. Dans la fenêtre de Connexion Bureau à distance, saisissez le nom de l'ordinateur ou l'adresse IP du serveur de stockage, puis cliquez sur Options.

La fenêtre Paramètres de la matrice s'affiche.

- 4. Dans la fenêtre Connexion Bureau à distance, cliquez sur Enregistrer sous dans la zone Paramètres de connexion. La fenêtre Enregistrer sous s'affiche.
- 5. Dans le champ Nom du fichier, saisissez le nom de la connexion et conservez l'extension .rdp.
- 6. Dans le menu déroulant Enregistrer sous, sélectionnez Bureau, puis cliquez sur Enregistrer. Pour en savoir plus sur la configuration de la connexion Bureau à distance, cliquez sur Aide dans la fenêtre Connexion Bureau à distance.

# <span id="page-18-0"></span>Réinstallation du système d'exploitation NAS

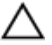

#### PRÉCAUTION : Vous devez sauvegarder les lecteurs de disque internes de votre système avant de réinstaller ou mettre à niveau le système d'exploitation NAS.

- 1. Sauvegardez tous les lecteurs de disque internes et toutes les données qui figurent sur des matrices de stockage externes.
- 2. Le cas échéant, connectez le lecteur DVD USB externe à votre système NAS.
- 3. Insérez votre média de ressources Dell PowerVault NAS Operating System dans votre système NAS.
- 4. Mettez hors tension votre système NAS.
- 5. Redémarrez votre système NAS et assurez-vous qu'il s'amorce depuis le média de ressources.

La réinstallation du système d'exploitation démarre et continue sans intervention de l'utilisateur si aucune erreur ne survient. Ce processus prend environ 30 à 45 minutes. Les erreurs qui surviennent sont indiquées sur le panneau LCD avant de votre périphérique. Pour résoudre des problèmes, voir Dell PowerVault Network Attached Storage (NAS) Systems Troubleshooting Guide (Guide de dépannage des systèmes NAS PowerVault Dell) sur le site web de support Dell à l'adresse dell.com/support/manuals.

6. Une fois le système d'exploitation réinstallé, suivez les étapes de configuration initiale répertoriées dans la rubrique [Configuration initiale de votre système NAS.](#page-10-0)

# <span id="page-20-0"></span>Utilisation de votre système NAS

#### Création d'un partage SMB (Server Message Block)

Windows Storage Server 2012 présente le protocole SMB (Server Message Block) 3.0. Il s'agit d'un protocole de partage de fichiers réseau qui permet aux applications de lire des fichiers et d'écrire dans des fichiers ainsi que de demander des services de programmes de serveur d'un réseau. Les partages de fichiers SMB peuvent également stocker des fichiers de base de données d'utilisateur et migrent dynamiquement des VM ou bases de données.

Pour créer un partage SMB à l'aide du Gestionnaire de serveur :

1. Dans Server Manager, allez à Services de fichiers et de stockage  $\rightarrow$  Partages.

Une page contenant les volets Partages, Volume et Quota s'affiche.

- 2. Pour créer un nouveau partage, dans la section **Partages**, effectuez l'une des étapes ci-dessous :
	- Cliquez sur le lien Pour créer un partage de fichiers, démarrez l'Assistant Nouveau partage.
	- Sélectionnez Nouveau partage dans la liste déroulante Tâches.

La page Assistant Nouveau partage s'affiche.

- 3. Dans la fenêtre Sélectionner le profil pour ce partage, sélectionnez le Profil de partage de fichiers (Partage SMB Rapide, Avancé ou Applications) selon les exigences, puis cliquez sur Suivant.
- 4. Dans la fenêtre Sélectionner le serveur et le chemin d'accès de ce partage, sélectionnez le Nom de serveur et l'Emplacement du partage pour ce nouveau partage, puis cliquez sur Suivant.

Vous pouvez sélectionner l'emplacement du partage par Volume ou en Entrant un chemin d'accès personnalisé.

5. Dans la fenêtre Spécifier un nom de partage, entrez le Nom de partage et la Description du partage, puis cliquez sur Suivant.

S'il n'existe aucun dossier de partage, le chemin d'accès local au partage crée un dossier automatiquement.

- 6. Dans la fenêtre Configurer les paramètres de partage, sélectionnez les paramètres requis, puis cliquez sur Suivant.
- 7. Dans la fenêtre Spécifier les permissions de contrôle de l'accès, définissez les permissions du dossier en diverses combinaisons tel que requis, puis cliquez sur Suivant.
- 8. Dans la fenêtre Confirmer les sélections, confirmez les paramètres, puis cliquez sur Créer. La fenêtre Afficher les résultats affiche une création de partage réussie.
- 9. Cliquez sur Fermer pour quitter l'Assistant. L'accès au dossier partagé SMB nouvellement créé peut se faire à partir d'un client Windows.

#### Modification de partages MBS (Message Block Shares - Partages de blocs de messages)

Pour modifier les propriétés d'un partage existant :

- 1. Dans Server Manager, allez à Services de fichiers et de stockage  $\rightarrow$  Partages.
- 2. Sélectionnez le partage dans la section Partages.
- 3. Effectuez un clic droit pour sélectionner Propriétés.

4

La fenêtre <*nom de partage* > **Propriétés** s'affiche.

<span id="page-21-0"></span>4. Vous pouvez sélectionner différents onglets tels que Général, Permissions, Paramètres et Propriétés de gestion pour modifier les propriétés du partage.

# Partage NFS

Le protocole NFS, qui fournit un contrôle d'accès (pour des systèmes de fichier basés sur UNIX), est mis en œuvre en donnant des permissions à des systèmes clients et groupes spécifiques à l'aide de noms de réseau.

Avant de créer un partage NFS, l'administrateur doit configurer le mappage d'identité. La source de mappage d'identité peut être l'un des éléments suivants :

- Serveur de noms de domaine Microsoft Active Directory (contrôleur de domaine Microsoft Windows Server 2003 ou contrôleur de domaine Microsoft Windows Server 2008 R2)
- Mappage de nom d'utilisateur du serveur (UNM)
- Active Directory Lightweight Directory Services (AD LDS)

Pour en savoir plus sur le partage NFS, voir la rubrique [Création du partage NFS.](#page-30-0)

#### Contrôleur de domaine Windows 2003 en tant que source de mappage d'identité

1. Allez sur le Contrôleur de domaine Windows 2003 et installez Identity Management for UNIX.

**EMARQUE :** Il se peut que vous ayez besoin du support Windows 2003 SP 2.

Le cas échéant, insérez le média de ressources Windows 2003 SP 2.

- 2. Cliquez sur Ajouter ou supprimer des programmes  $\rightarrow$  Ajouter ou supprimer des composants Windows  $\rightarrow$  Active directory Services (Services Active Directory).
- 3. Cliquez sur Détails.
- 4. Sélectionnez l'option Identity Management for UNIX, puis cliquez sur Suivant pour terminer l'installation.

**ZAIREMARQUE :** Redémarrez votre système une fois l'installation terminée.

#### Contrôleur de domaine Windows 2008 en tant que source du mappage d'identité

Pour installer et configurer Identity Management for UNIX :

1. Allez sur le Windows 2008 Domain Controller (Contrôleur de domaine Windows 2008) et installez Identity Management for Unix (Gestion d'identité pour Unix) à l'aide de Server Manager → Rôles → Ajouter des services de rôles.

**EMARQUE :** Pour activer ce service, redémarrez Windows 2008 Domain Controller.

- 2. Allez sur Client NFS, notez le nom d'utilisateur, le nom de groupe, l'ID d'utilisateur et l'ID de groupe.
- 3. Allez dans le Domain Controller
- 4. Ouvrez Utilisateurs et ordinateurs Active Directory, puis créez le nom d'utilisateur et le groupe UNIX.
- 5. Ajoutez l'utilisateur au groupe créé à l'étape 4.
- 6. Sélectionnez l'utilisateur récemment créé, allez à Propriétés → Attributs UNIX. Modifiez l'ID d'utilisateur, l'ID de groupe, le shell, le répertoire d'accueil et les détails de domaine (saisis antérieurement depuis le client NFS).
- <span id="page-22-0"></span>7. Sélectionnez le groupe nouvellement créé, vérifiez l'ID de groupe (pour qu'il corresponde à l'ID du groupe UNIX), modifiez les propriétés UNIX, ajoutez les membres et utilisateurs que vous avez ajoutés à l'étape précédente, puis cliquez sur Appliquer.
- 8. Allez sur le serveur PowerVault NAS Windows Storage Server 2008 (NFS).
- 9. Cliquez sur Démarrer  $\rightarrow$  Outils d'administration  $\rightarrow$  Services pour Network File System.
- 10. Sélectionnez Services pour NFS, effectuez un clic droit sur Propriétés → Nom de domaine Active Directory en tant que source de mappage d'identité, saisissez le nom de domaine Windows 2008, puis cliquez sur Appliquer.

#### Mappage de nom d'utilisateur de serveur en tant que source d'identité de mappage

Pour installer et configurer le mappage de nom d'utilisateur :

1. Sur votre système NAS, dans la barre de menus du Server Manager, cliquez sur Outils → Services pour Network File System (NFS) .

La fenêtre Services pour Network file System s'affiche.

- 2. Effectuez un clic droit sur Services pour NFS et sélectionnez Propriétés. La fenêtre Services pour les propriétés NFS s'affiche.
- 3. Sélectionnez Mappage de noms d'utilisateurs en tant que source de mappage d'identité et tapez le Nom d'hôte du serveur de mappage du nom d'utilisateur dans l'espace prévu.
- 4. Allez sur le serveur UNM, copiez le mot de passe et regroupez les fichiers que vous avez recueillis à l'étape précédente sur un disque local.
- 5. Allez sur Ajout/Suppression de programmes → Ajouter des composants Windows → Sélectionner d'autres services de fichiers réseau ou d'impression.
- 6. Cliquez sur Détails.
- 7. Sélectionnez Services Microsoft pour NFS, cliquez sur Détails, puis sélectionnez Mappage de noms d'utilisateur.
- 8. Cliquez sur Suivant et terminez l'installation.

REMARQUE : Redémarrez votre système une fois l'installation terminée.

- 9. Allez sur le Client NFS, obtenez les fichiers /etc/passwd et /etc/group et copiez-les sur une clé USB.
- 10. Allez sur le serveur UNM et copiez les fichiers UNIX de la clé USB sur un disque dur local.
- 11. Ouvrez Services Microsoft pour NFS.
- 12. Sélectionnez l'option Mappage de nom d'utilisateur, puis effectuez un clic droit sur Propriétés.
- 13. Allez sur l'onglet Source utilisateur Unix et sélectionnez l'option Utiliser les fichiers de mot de passe et de groupe.
- 14. Cliquez sur le bouton Parcourir, puis sélectionnez les fichiers de mot de passe et de groupe que vous avez copiés à l'étape précédente.
- 15. Allez sur l'onglet Mappage simple, sélectionnez l'option Utiliser des mappes simples et cliquez sur Appliquer.
- 16. Sélectionnez Mappes utilisateur, puis effectuez un clic droit sur Créer la mappe.
- 17. Cliquez sur les options List Windows Users (Lister les utilisateurs Windows) et List UNIX Users (Lister les utilisateurs Unix).
- 18. Mappe les utilisateurs (sélectionnez un utilisateur à la fois) et les ajoute à la liste. Répétez cette étape pour les autres utilisateurs qui figurent dans la liste.
- 19. Ouvrez Mappes de groupe  $\rightarrow$  Créer des mappes.
- 20. Répertoriez Groupes Windows et Unix, mappez-les et ajoutez-les à la liste.
- 21. Ouvrez le fichier .maphosts (C:\Windows\msnfs et C:\Windows\amd64\cmpnents\r2 et recherchez le fichier .maphosts), puis ajoutez les détails du serveur NFS (adresse IP 4 ou nom d'hôte, si DNS existe), puis enregistrez le fichier.

#### <span id="page-23-0"></span>Active Directory Lightweight Directory Services (AD LDS) en tant que source de mappage d'identité

AD LDS (Active Directory Lightweight Directory Services) est utilisé pour le mappage d'identité sur les ordinateurs dont le système est Windows Storage Server 2012, dans un environnement où il n'y a pas d'Active Directory permettant le mappage des utilisateurs.

Avant de démarrer le mappage AD LDS :

- Déterminez les utilisateurs et les groupes de l'ordinateur Unix qui vont être mappés sur les utilisateurs et les groupes de l'ordinateur Windows.
- Obtenez l'UID et le GID de chaque utilisateur Unix, et le GID de chaque groupe Unix.
- Créez un utilisateur ou un groupe sur l'ordinateur Windows pour chaque utilisateur ou groupe Unix à mapper.

**EMARQUE :** Chaque UID et GID exige un mappage unique. Vous ne pouvez pas utiliser les mappages un-àplusieurs ou plusieurs-à-un.

#### Configuration d'AD LDS pour Services For NFS

Pour configurer AD LDS pour Services For NFS vous devez :

- 1. Installer le rôle de serveur AD LDS. Pour en savoir plus, voir Installation du rôle de serveur AD LDS
- 2. Créer une nouvelle instance AD LDS.
- 3. Étendre le schéma AD LDS pour permettre le mappage NFS.
- 4. Définir un nom d'instance par défaut pour toutes les instances AD LDS.
- 5. Mettre à jour le schéma Active Directory.
- 6. Ajouter des mappages de compte utilisateur et groupe d'un ordinateur Unix à un ordinateur Windows.
- 7. Autoriser un accès approprié à l'objet d'espace de noms ADS LDS.
- 8. Configurer la source de mappage.

#### Installer le rôle de serveur AD LDS.

Pour installer le rôle de serveur AD LDS :

- 1. Dans la barre de menus Server Manager, cliquez sur Gérer  $\rightarrow$  Ajouter des rôles et fonctions. L' Assistant Ajout de rôles et fonctions s'affiche.
- 2. Cliquez sur Suivant.

REMARQUE : Dans la fenêtre Avant de commencer, vérifiez le serveur de destination, l'environnement de réseau correspondant au rôle et à la fonction à installer.

- 3. Dans la fenêtre Sélectionner un type d'installation, sélectionnez Installation à base de rôle ou de fonction afin d'installer tous les composants des rôles ou fonctions, ou sélectionnez Installation des Remote Desktop Services pour installer une infrastructure de bureau à base de machine virtuelle ou une infrastructure de bureau à base de session pour les Remote Desktop Services, puis cliquez sur Suivant.
- 4. Dans la fenêtre Sélectionner un serveur de destination, sélectionnez un serveur dans le pool de serveurs ou sélectionnez un disque dur virtuel hors ligne (VHD) sur lequel Windows Storage Server 2012 est déjà installé, puis cliquez sur Suivant.
- 5. Dans la fenêtre Sélectionner des rôles de serveur, sélectionnez les Active Directory Lightweight Directory Services.

La fenêtre contextuelle Ajouter des fonctions requises pour AD LDS ? s'affiche.

- <span id="page-24-0"></span>6. Si des fonctions supplémentaires sont requises pour installer AD LDS, cliquez sur Ajouter des fonctions pour continuer, puis cliquez sur Suivant.
- 7. Dans la fenêtre Services Active Directory Lightweight, vérifiez le résumé des informations, puis cliquez sur Suivant.
- 8. Dans la fenêtre Confirmer les sélections pour l'installation, lisez les messages d'informations éventuels, puis cliquez sur Installer.
- 9. Consultez la fenêtre Résultats de l'installation pour vérifier que l'installation s'est bien déroulée.
- 10. Cliquez sur Fermer pour quitter l'Assistant.

Le rôle Active Directory Lightweight Directory Services est créé dans la page du tableau de bord de Server Manager.

### Création d'une nouvelle instance AD LDS

Pour créer une nouvelle instance AD LDS :

1. Dans la barre de menus de Server Manager, cliquez sur Outils → Assistant Configuration d'Active Directory Lightweight Directory Services .

L'Assistant Configuration d'Active Directory Lightweight Directory Services s'affiche.

- 2. Cliquez sur Suivant.
- 3. Dans la fenêtre Options de configuration, sélectionnez une instance unique, puis cliquez sur Suivant.
- 4. Dans la fenêtre Nom d'instance, entrez le Nom d'instance, puis cliquez sur Suivant.

**AREMARQUE :** Dans cet exemple, vous pouvez utiliser *nfsadldsinstance* comme nom d'instance.

5. Dans la fenêtre Ports, entrez le Numéro de port LDAP et le Numéro de port SSL, puis cliquez sur Suivant.

REMARQUE : Le numéro du port LDAP par défaut est 389 et le numéro du port SSL par défaut est 636.

- 6. Dans la fenêtre Partition de l'annuaire d'applications, sélectionnez Oui, créer une partition d'annuaire d'applications.
- 7. Dans la zone de texte Nom de la partition, utilisez le format suivant pour entrer un nom de partition qui n'existe pas encore dans cette instance : CN=<Partition>, DC=<Nom de l'ordinateur>

**EMARQUE** : Par convention, cette chaîne de caractères utilise le nom de domaine complet ; par exemple, si le nom d'instance est *nfsadldsinstance* et que le nom du serveur est serveur1, le nom de partition serait le suivant: CN=nfsadldsinstance, DC=serveur1.

- 8. Après avoir saisi le nom de la partition, cliquez sur Suivant.
- 9. Dans la fenêtre *Emplacements des fichiers*, entrez ou naviguez vers les emplacements où vous souhaitez stocker les fichiers associés à AD LDS dans les champs Fichiers de donnés et Fichiers de récupération des données, puis cliquez sur Suivant.
- 10. Dans la fenêtre Sélection des comptes de service, sélectionnez Compte de service réseau, puis cliquez sur Suivant.

**EMARQUE :** Si le système n'est pas membre d'un domaine, le message suivant s'affiche : L'instance AD LDS ne peut pas répliquer les données avec des instances AD LDS sur d'autres ordinateurs alors qu'elle utilise ce compte de service.

- 11. Cliquez sur Oui pour continuer ou sur Non pour annuler.
- 12. Dans la fenêtre Administrateurs AD LDS, sélectionnez l'utilisateur dont la session est actuellement ouverte : option <Utilisateur>, puis cliquez sur Suivant.
- 13. Dans la fenêtre Importation de fichiers LDIF, sélectionnez les noms des fichiers .LDF à importer, puis cliquez sur Suivant.

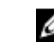

REMARQUE : Vous avez besoin de MS-InetOrgPerson.LDF et MS-User.LDF.

<span id="page-25-0"></span>14. Dans la fenêtre Prêt pour l'installation, sous Sélections, vérifiez les sélections répertoriées, puis cliquez sur Suivant.

L'installation du service AD LDS démarre.

15. Cliquez sur Terminer pour fermer l'Assistant.

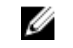

REMARQUE : Après l'installation AD LDS, tout éventuel problème qui s'est produit au cours de la configuration est indiqué dans la fenêtre de fin de l'installation

16. Pour vérifier s'il existe une instance AD LDS active, allez à Panneau de configuration → Programmes → Programmes et fonctions. Toutes les instances AD LDS créées sont répertoriées à cet emplacement.

#### Extension du schéma AD LDS pour permettre le mappage d'utilisateur NFS

Pour étendre le schéma AD LDS pour permettre le mappage NFS :

- 1. Appuyez sur la touche du logo Windows sur le clavier.
- 2. Entrez CMD.

L'application Command Prompt (Invite de commande) s'affiche.

- 3. Cliquez-droite sur Command Prompt, puis sélectionnez Exécuter en tant qu'administrateur pour ouvrir une invite de commande élevée.
- 4. Naviguez jusqu'au répertoire C:\WINDOWS\ADAM, puis exécutez la commande suivante :

```
ldifde -i -u -f MS-AdamSchemaW2K8.LDF -s localhost:389 -j . -c 
"cn=Configuration,dc=X" #configurationNamingContext
```
Cette commande importe le fichier MS-AdamSchemaW2K8.LDF.

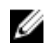

REMARQUE : Cet exemple utilise le numéro de port LDAP par défaut 389 pour l'instance AD LDS. Ne modifiez pas les chaînes cn=Configuration,dc=X et #configurationNamingContext.

#### Définition d'un nom d'instance par défaut pour toutes les instances AD LDS

Pour définir un nom d'instance par défaut pour une instance AD LDS :

- 1. Dans la barre de menus de Server Manager, cliquez sur Outils → ADSI Edit (Active Directory Service Interface) (Éditeur ADSI - Interface de service d'annuaire actif). La console Éditeur ADSI s'affiche.
- 2. Dans l'arborescence de la console, effectuez un clic droit sur Éditeur ADSI, puis cliquez sur Connecter à. Dans la console de l'Éditeur ADSI, vous pouvez également naviguer jusqu'à Actions → Actions supplémentaires → Connecter à.

La boîte de dialogue Paramètres de connexion s'affiche.

- a. Sous Point de connexion, sélectionnez l'option Sélectionner un Contexte d'attribution de noms connu, puis sélectionnez **Configuration** dans le menu déroulant.
- b. Sous Ordinateur, choisissez Sélectionner ou taper une option domaine ou serveur puis tapez ceci dans la zone de texte : localhost:389

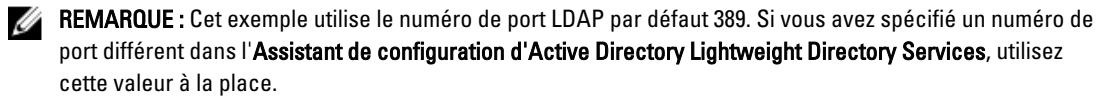

<span id="page-26-0"></span>3. Cliquez sur OK.

L'Éditeur ADSI met à jour son affichage et affiche la nouvelle connexion.

- 4. Dans l'arborescence qui s'affiche, sous le nœud Configuration, cliquez sur CN=Configuration, cliquez sur CN=Sites, cliquez sur CN=Default-First-Site-Name, cliquez sur CN=Servers, cliquez sur CN=server1\$ nfsadldsinstance, puis cliquez sur CN=NTDS Settings.
- 5. Effectuez un clic droit sur CN=NTDS Settings, puis cliquez sur Propriétés.
- 6. Dans la boîte de dialogue Propriétés, cliquez sur msDs-DefaultNamingContext, puis sur Modifier.
- 7. Dans l'Éditeur d'attribut de chaîne, dans la zone de texte Valeur, tapez CN=nfsadldsinstance, dc=server1, puis cliquez sur OK.
- 8. Fermez l'Éditeur ADSI.

#### Mise à jour du schéma Active Directory

Pour mettre à jour le schéma Active Directory :

- 1. Appuyez sur la touche du logo Windows sur le clavier.
- 2. Entrez CMD.

L'application Command Prompt (Invite de commande) s'affiche.

- 3. Cliquez-droite sur Command Prompt, puis sélectionnez Exécuter en tant qu'administrateur pour ouvrir une invite de commande élevée.
- 4. Naviguez jusqu'au répertoire C:\WINDOWS\ADAM, puis exécutez la commande suivante : regsvr32 schmmgmt.dll

Cette commande active le plug-in Active Directory, schmmgmt.dll.

- 5. Cliquez sur Démarrer  $\rightarrow$  Exécuter, puis tapez MMC pour ouvrir la console de gestion Microsoft (MMC).
- 6. Dans le menu Fichier, cliquez sur Ajouter/Supprimer un snap-in (composant intégrable).
- 7. Dans la boîte de dialogue Ajouter ou supprimer des snap-ins, cliquez sur Schéma Active Directory.
- 8. Cliquez sur Ajouter, puis sur OK.
- 9. Effectuez un clic droit sur le nœud Schéma Active Directory, puis cliquez sur Changer de contrôleur de domaine Active Directory pour établir une connexion avec l'instance AD LDS précédemment créée.
- 10. Dans la boîte de dialogue Changer de serveur de répertoire, sous Changer en, cliquez sur Ce contrôleur de domaine ou une instance AD LDS.
- 11. Dans la colonne Nom, remplacez le texte < Tapez ici un nom de serveur d'annuaire: [port]> par le serveur et le numéro de port (par exemple, localhost:389).
- 12. Cliquez sur OK.
- 13. Ajoutez les attributs gidNumber et uidNumber à la classe utilisateur de la façon suivante :
	- a. Développez le nœud Schéma Active Directory, développez le nœud Classes, effectuez un clic droit sur Utilisateur, puis cliquez sur Propriétés.
	- b. Dans la boîte de dialoque Propriétés, cliquez sur l'onglet Attributs.
	- c. Cliquez sur Ajouter pour ouvrir la boîte de dialogue Sélectionner l'objet schéma.
	- d. Cliquez sur gidNumber, puis sur OK.
	- e. Cliquez sur Ajouter pour ouvrir la boîte de dialogue Sélectionner l'objet schéma.
	- f. Cliquez sur uidNumber, puis sur OK.
	- g. Cliquez sur OK.
- 14. Ajoutez l'attribut gidNumber à la classe de groupe de la façon suivante :
	- a. Développez le nœud Schéma Active Directory et le nœud Classes.
- <span id="page-27-0"></span>b. Effectuez un clic droit sur Groupe, puis cliquez sur Propriétés.
- c. Dans la boîte de dialogue Propriétés, cliquez sur l'onglet Attributs.
- d. Cliquez sur Ajouter pour ouvrir la boîte de dialogue Sélectionner l'objet schéma.
- e. Cliquez sur gidNumber, puis sur OK.
- f. Cliquez sur OK.
- 15. Fermez la MMC, puis cliquez sur Enregistrer.

#### Ajout de mappages de compte utilisateur et groupe d'un ordinateur Unix à un système Windows

Cette procédure comporte les étapes suivantes :

- Connexion au Nom unique ou au Contexte de nommage. Suivez la procédure de Connexion au Nom unique ou au Contexte de nommage pour définir un contexte de nommage par défaut et créer un conteneur pour conserver vos mappages de compte depuis UNIX vers le système d'exploitation Windows.
- [Ajout de mappes de comptes utilisateur.](#page-28-0) Suivez cette procédure pour créer un objet de classe utilisateur dans le conteneur CN=Users, pour mapper les attributs uidNumber, gidNumber et sAMAccountName.
- [Ajout de mappes de comptes de groupe](#page-28-0). Suivez cette procédure pour créer un objet de classe groupe dans le conteneur CN=Users, pour mapper les attributs gidNumber et sAMAccountName.

#### Connexion au nom unique ou au contexte d'attribution de nom

Pour établir une connexion au contexte d'attribution de nom unique :

- 1. Dans la barre de menus de Server Manager, cliquez sur Outils  $\rightarrow$  Gestion ADSI. La fenêtre Modification ADSI s'affiche.
- 2. Dans l'arborescence de la console, effectuez un clic droit sur Éditeur ADSI, puis cliquez sur Connecter à. Dans la console ADSI Edit, vous pouvez également naviguer jusqu'à Actions → Actions supplémentaires → Connecter à.

La boîte de dialoque Paramètres de connexion s'affiche.

- 3. Sous Point de connexion, sélectionnez l'option Sélectionner un contexte d'attribution de noms connu. Par défaut, l'option Contexte d'attribution de nom par défaut est sélectionnée dans le menu déroulant.
- 4. Sous Ordinateur, sélectionnez l'option Sélectionnez ou entrez un domaine ou un serveur, puis tapez dans la zone de texte le nom du serveur et le numéro de port séparés par un deux-points (par exemple  $localhost:389$ ).
- 5. Cliquez sur OK.

L' **Éditeur ADSI** met à jour son affichage et affiche la nouvelle connexion.

6. Dans l'arborescence qui apparaît, sous le nœud Contexte d'attribution de noms par défaut, effectuez un clic droit sur le nom de la partition, pointez sur Nouveau, puis cliquez sur Objet.

REMARQUE : Pour cet exemple, sous le contexte d'attribution de noms par défaut [localhost:389], sélectionnez les propriétés suivantes : CN=nfsadldsinstance, DC=server1.

- 7. Dans la boîte de dialogue Créer un objet, sélectionnez la classe Conteneur, puis cliquez sur Suivant.
- 8. Dans la zone de texte Valeur, tapez Utilisateurs, puis cliquez sur Suivant. Cette valeur spécifie le nom de l'objet conteneur qui sera utilisé pour conserver vos mappages de compte utilisateur.
- 9. Cliquez sur Terminer.

# <span id="page-28-0"></span>Ajout de mappages de compte utilisateur

Pour ajouter des mappages de compte utilisateur :

- 1. Dans l'Éditeur ADSI, développez le nœud Contexte d'attribution de noms par défaut, puis développez le nom de la partition.
- 2. Effectuez un clic droit sur CN=Users, pointez sur Nouveau, puis cliquez sur Objet.
- 3. Dans la boîte de dialogue Créer un objet, sélectionnez la classe Utilisateur, puis cliquez sur Suivant.
- 4. Dans la zone de texte Valeur, tapez le nom d'utilisateur, puis cliquez sur Suivant.

REMARQUE : Le nom d'utilisateur n'est pas associé à l'utilisateur Windows ou Unix, et peut être n'importe quel nom.

5. Cliquez sur le bouton Plus d'attributs pour modifier les attributs uidNumber, gidNumber et sAMAccountName de ce compte utilisateur.

REMARQUE : Le uidNumber et gidNumber représentent l'UID et le GID de l'utilisateur UNIX qui est mappé, et le **sAMAccountName** doit correspondre au nom d'un utilisateur Windows local sur l'ordinateur qui exécute Server for NFS. Si, après avoir choisi le bouton Plus d'attributs, le uidNumber et gidNumber n'apparaissent pas, fermez puis rouvrez le MMC ADSI Edit.

6. Cliquez sur OK.

### Ajout de mappages de compte de groupe

Pour ajouter des mappages de compte de groupe :

- 1. Dans l'Éditeur ADSI, développez le nœud Contexte d'attribution de noms par défaut, puis développez le nom de la partition.
- 2. Effectuez un clic droit sur CN=Users, pointez sur Nouveau, puis cliquez sur Objet.
- 3. Dans la boîte de dialogue Créer un objet, sélectionnez la classe Groupe, puis cliquez sur Suivant.

REMARQUE : Assurez-vous que le nom de l'objet de groupe correspond au nom du compte de groupe pour lequel le mappage de compte de groupe est souhaité.

4. Définissez les attributs gidNumber et sAMAccountName pour le nouvel objet de groupe.

REMARQUE : Le gidNumber est le GID (ID de groupe) du groupe UNIX à mapper, et le sAMAccountName doit correspondre au nom d'un groupe local de l'ordinateur Windows qui exécute Server for NFS. Si, après avoir sélectionné le bouton Plus d'attributs, le uidNumber et gidNumber n'apparaissent pas, fermez et ouvrez la console MMC de l'Éditeur ADSI.

5. Cliquez sur OK, puis sur Terminer pour quitter l'Assistant.

#### Autorisation d'un accès approprié à l'objet espace de noms ADS LDS

Pour connecter la partition de configuration :

- 1. Appuyez sur la touche du logo Windows sur le clavier.
- 2. Entrez CMD. L'application Command Prompt (Invite de commande) s'affiche.
- 3. Cliquez-droite sur Command Prompt, puis sélectionnez Exécuter en tant qu'administrateur pour ouvrir une invite de commande élevée.
- <span id="page-29-0"></span>4. Naviguez vers le répertoire C:\WINDOWS\ADAM, puis exécutez la commande dsacls pour donner au groupe Everyone (Tout le monde) l'accès en lecture à la zone de stockage des données de mappage de la façon suivante : dsacls "\\server1:389\CN=nfsadldsinstance,dc=server1" /G everyone:GR /I:T
- 5. Si vous configurez une zone de stockage AD LDS partagée pour permettre à plusieurs serveurs NFS d'interroger la base de données de mappage de compte, vous pouvez aussi ajouter la zone de stockage du mappage à l'ACL pour donner l'accès en lecture au compte Connexion anonyme de la façon suivante :

dsacls "\\server1:389\CN=nfsadldsinstance,dc=server1" /G everyone:GR /I:T

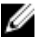

REMARQUE : Vous pouvez sauter cette étape s'il n'y a pas d'accès partagé entre ordinateurs à la zone de stockage des données de mappage.

#### Configuration de la source de mappage

Pour configurer la source de mappage :

- 1. Appuyez sur la touche du logo Windows sur le clavier.
- 2. **Entrez** CMD.

L'application Command Prompt (Invite de commande) s'affiche.

- 3. Cliquez-droite sur Command Prompt, puis sélectionnez Exécuter en tant qu'administrateur pour ouvrir une invite de commande élevée.
- 4. Exécutez la commande suivante, dans laquelle < Ordinateur> est le nom de l'ordinateur où l'instance AD LDS a été créée, et < Port> est le port qu'utilise l'instance AD LDS :

nfsadmin mapping config adlookup=yes addomain=<Ordinateur>:<Port>

REMARQUE : Pour cet exemple, utilisez la commande suivante : Ø

nfsadmin mapping config adlookup=yes addomain=server1:389

5. Testez la configuration en accédant aux ressources NFS et en vérifiant que les mappages d'utilisateur et de groupe fonctionnent comme prévu.

#### Notes de débogage pour les problèmes de mappage de compte NFS

Le serveur pour NFS peut être configuré pour journaliser les erreurs de mappage de compte dans le Journal des événements Windows en définissant la clé de registre suivante :

```
HKEY_LOCAL_MACHINE\System\CurrentControlSet\Services\nfsserver\Parameters
\VerboseMappingFailureLogging INVALID USE OF SYMBOLS REG_DWORD = 1
```
Une fois la clé créée, vous devez redémarrer Serveur pour NFS.

#### Redémarrage du serveur pour NFS

Pour redémarrer le serveur pour NFS :

- 1. Appuyez sur la touche du logo Windows sur le clavier.
- 2. Entrez CMD.

L'application Command Prompt (Invite de commande) s'affiche.

- 3. Cliquez-droite sur Command Prompt, puis sélectionnez Exécuter en tant qu'administrateur pour ouvrir une invite de commande élevée.
- 4. Exécutez la commande suivante :

```
nfsadmin server stop && nfsadmin server start
```
# <span id="page-30-0"></span>Création du partage NFS

Pour créer un partage NFS :

- 1. Dans la fenêtre Server Manager, allez au rôle de serveur Service de fichier et stockage, puis cliquez sur Partages. Une page contenant les volets Partages, Volume et Quota s'affiche.
- 2. Pour créer un nouveau partage, dans la section Partages, effectuez l'une des étapes ci-dessous :
	- Cliquez sur le lien Pour créer un partage de fichiers, démarrez l'Assistant Nouveau partage.
	- Sélectionnez Nouveau partage dans la liste déroulante Tâches.

La fenêtre Assistant Nouveau partage s'affiche.

- 3. Dans la page Sélectionner le profil pour ce partage, sélectionnez le Profil de partage de fichiers (Partage NFS Rapide ou Avancé) selon les exigences, puis cliquez sur Suivant.
- 4. Dans la fenêtre Sélectionner le serveur et le chemin d'accès de ce partage, sélectionnez le Nom de serveur et l'Emplacement du partage pour ce nouveau partage, puis cliquez sur Suivant.

Vous pouvez sélectionner l'emplacement du partage par Volume ou en Entrant un chemin d'accès personnalisé.

5. Dans la fenêtre Spécifier un nom de partage, entrez le Nom de partage et la Description du partage, puis cliquez sur Suivant.

S'il n'existe aucun dossier de partage, le chemin d'accès local au partage crée un dossier automatiquement.

6. Dans la fenêtre Spécifier les méthodes d'authentification, sélectionnez la méthode d'authentification de partage NFS, puis cliquez sur Suivant.

REMARQUE : Seul l'utilisateur UNIX (qui a été ajouté à la liste d'utilisateurs du domaine) a accès au partage NFS. Si vous avez activé l'accès Anonyme pour le partage NFS, tous les utilisateurs UNIX ont accès au partage.

- 7. Dans la fenêtre Configurer les paramètres de partage, sélectionnez les paramètres requis, puis cliquez sur Suivant.
- 8. Dans la fenêtre Spécifier les permissions de contrôle de l'accès, définissez les permissions sur les partages de fichier, puis cliquez sur Suivant.
- 9. Définissez les permissions de dossier en diverses combinaisons tel que requis, puis cliquez sur Suivant.
- 10. Dans la fenêtre Confirmer les sélections, confirmez les paramètres, puis cliquez sur Créer.

La fenêtre Afficher les résultats qui s'affiche contient la création de partage réussie.

11. Cliquez sur Fermer pour quitter l'Assistant.

#### Création de quotas et d'écrans de fichier à l'aide de File Server Resource Manager

Vous pouvez créer des quotas et des écrans de fichier à l'aide de l'outil File Server Resource Manager

- 1. Dans la barre de menus de Server Manager, cliquez sur Outils → File Server Resource Manager. La console File Server Resource Manager s'affiche.
- 2. Double-cliquez sur Gestion de quotas pour afficher les Quotas et le Modèle de quota.
- 3. Double-cliquez sur Quota, puis effectuez un clic droit ou utilisez l'option Créer un quota dans le volet de droite.
- 4. Suivez l'Assistant, sélectionnez le chemin (volume ou dossier dans lequel vous souhaitez créer le quota), définissez vos Propriétés de quota et cliquez sur Créer.

Le quota nouvellement créé s'affiche dans le volet central.

5. Sélectionnez un quota et effectuez un clic droit ou utilisez les options situées dans le volet de droite pour en modifier les propriétés.

- <span id="page-31-0"></span>6. Sélectionnez Gestion du filtrage de fichiers  $\rightarrow$  Filtres de fichier.
- 7. Effectuez un clic droit ou utilisez l'option Créer un écran de fichier dans le volet de droite.
- 8. Suivez l'Assistant, sélectionnez le chemin (volume ou dossier dans lequel vous souhaitez créer l'écran de fichier), sélectionnez vos Propriétés d'écran de fichier et cliquez sur Créer. L'écran de fichier nouvellement créé s'affiche dans le volet central.
- 9. Sélectionnez un écran de fichier et effectuez un clic droit ou utilisez les options dans le volet d'extrême droite pour en modifier les propriétés.

#### Création d'un nouveau volume

Pour créer un nouveau volume :

Ø

REMARQUE : Opérateur de sauvegardes ou Administrateur est le niveau d'autorisation minimum pour réaliser cette configuration.

- 1. Dans le Server Manager, cliquez sur le rôle de serveur Services de fichiers et stockage, puis sélectionnez Volumes.
- 2. Dans le volet Volumes du menu déroulant Tâche, sélectionnez Nouveau volume. La fenêtre Assistant Nouveau volume s'affiche.
- 3. Suivez les instructions de l'Assistant, sélectionnez la taille du volume, attribuez la lettre de lecteur, choisissez le type de système de fichiers, entrez l'étiquette de volume , sélectionnez l'option de format et les paramètres de Déduplication de données.
- 4. Confirmez les paramètres de création du volume, puis cliquez sur Créer. Le nouveau volume créé s'affiche dans le volet Volumes.

# Gestion d'un volume

Disk Management (Gestion de disques) sert à gérer les disques et volumes. Pour accéder à Disk Management, ouvrez le Server Manager, cliquez sur le menu Outils, puis sélectionnez Computer Management (Gestion de l'ordinateur) → Stockage  $\rightarrow$  Disk Management.

- Vous pouvez initialiser des disques, créer des volumes et formater des volumes avec les systèmes de fichier FAT, FAT32 ou NTFS à l'aide de Disk Management.
- Disk Management vous permet d'effectuer la plupart des tâches relatives aux disques sans redémarrer le système ni interrompre les utilisateurs.

#### Extension d'un volume

Vous pouvez ajouter davantage d'espace à des partitions principales existantes et à des lecteurs logiques en les étendant en un espace adjacent non attribué sur le même disque. Pour étendre un volume de base, celui-ci doit être au format RAW ou formaté avec le système de fichiers NTFS.

#### Extension d'un volume de base à l'aide de l'interface Windows

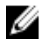

REMARQUE : Si vous ne bénéficiez pas d'espace non alloué sur votre disque, utilisez Dell OpenManage Server Administrator pour étendre votre LUN avant d'étendre votre volume.

<span id="page-32-0"></span>Pour étendre un volume de base à l'aide de l'interface Windows :

- 1. Ouvrez le Server Manager, cliquez sur le menu Outils, puis sélectionnez Computer Management (Gestion de l'ordinateur) → Stockage → Disk Management (Gestion des disques) .
- 2. Dans Disk Management, effectuez un clic droit sur le volume de base à étendre.
- 3. Cliquez sur Étendre le volume.
	- La fenêtre Assistant Extension de volume s'affiche.
- 4. Suivez les instructions à l'écran. Choisissez les disques, saisissez la quantité d'espace et terminez l'Assistant.

#### Extension d'un volume de base à l'aide de la CLI

Pour étendre un volume de base à l'aide de la CLI :

- 1. Ouvrez une fenêtre d'invite de commande et saisissez diskpart.
- 2. À l'invite DISKPART, saisissez list volume (répertorier le volume).
- 3. Prenez note du volume de base à étendre.
- 4. À l'invite DISKPART :
	- a) saisissez select volume <volume number> (sélectionner le volume, numéro du volume) pour sélectionner le numéro du volume de base à étendre dans un espace contigu libre sur le même disque.
	- b) saisissez extend [size=<size>] (étendre, taille) pour étendre le volume sélectionné par mégaoctets (Mo).

#### Réduction d'un volume

Vous pouvez réduire l'espace utilisé par les partitions principales et les lecteurs logiques en les réduisant à l'espace adjacent, contigu sur le même disque. Par exemple, si vous découvrez que vous avez besoin d'une partition supplémentaire mais ne disposez pas de disques supplémentaires, vous pouvez réduire la partition existante de la fin du volume pour créer un nouvel espace non attribué qui peut ensuite être utilisé pour une nouvelle partition. Pour réduire un volume :

1. Ouvrez le Server Manager, cliquez sur le menu Outils, puis sélectionnez Computer Management (Gestion de l'ordinateur)  $\rightarrow$  Stockage  $\rightarrow$  Disk Management (Gestion des disques).

- 2. Dans Disk Management, effectuez un clic droit sur le volume de base à réduire.
- 3. Cliquez sur Réduire le volume....

Une fenêtre Réduire <nom de volume> s'affiche.

4. Suivez les instructions à l'écran, puis cliquez sur Réduire.

**EMARQUE :** Vous pouvez réduire uniquement des volumes de base qui n'ont pas de système de fichiers ou qui n'utilisent pas le système de fichiers NTFS.

#### Considérations supplémentaires lors de la réduction d'un volume

- Lorsque vous réduisez une partition, les fichiers non amovibles (par exemple, le fichier page ou la zone de stockage de copie en double) ne sont pas déplacés automatiquement et vous ne pouvez pas réduire l'espace alloué au-delà de l'emplacement des fichiers non amovibles.
- Si le nombre de mauvais clusters détectés par le remappage de mauvais clusters dynamique est trop élevé, vous ne pouvez pas réduire la partition. Si tel est le cas, pensez à déplacer les données et remplacer le disque.
- N'utilisez pas une copie au niveau des blocs pour transférer les données. La copie au niveau des blocs copie aussi le tableau du mauvais secteur et le nouveau disque traite les mêmes secteurs comme étant mauvais, même s'ils sont normaux.

<span id="page-33-0"></span>• Vous pouvez réduire les partitions et lecteurs logiques principaux sur des partitions non formatées (celles qui n'ont pas de système de fichiers) ou des partitions qui utilisent le système de fichiers NTFS.

# Suppression d'un volume

Pour supprimer un volume :

PRÉCAUTION : Vous devez supprimer tous les partages et les copies en double (Shadow Copy) de votre volume avant de le supprimer. Si un volume est supprimé avant que tous les partages de ce volume aient été supprimés, le Server Manager (Gestionnaire de serveurs) pourrait ne pas afficher les partages correctement.

- 1. Ouvrez le Server Manager, cliquez sur le menu Outils, puis sélectionnez Gestion de l'ordinateur → Stockage → Gestion des disques .
- 2. Dans Gestion des disques, effectuez un clic droit sur le Volume à supprimer, puis sélectionnez l'option Supprimer le volume.

La fenêtre de confirmation Supprimer un seul volume s'affiche.

3. Sélectionnez Oui à l'écran de confirmation pour supprimer le volume.

#### Informations supplémentaires pour la suppression d'un volume

Voici certaines des nouvelles fonctions de gestion des disques :

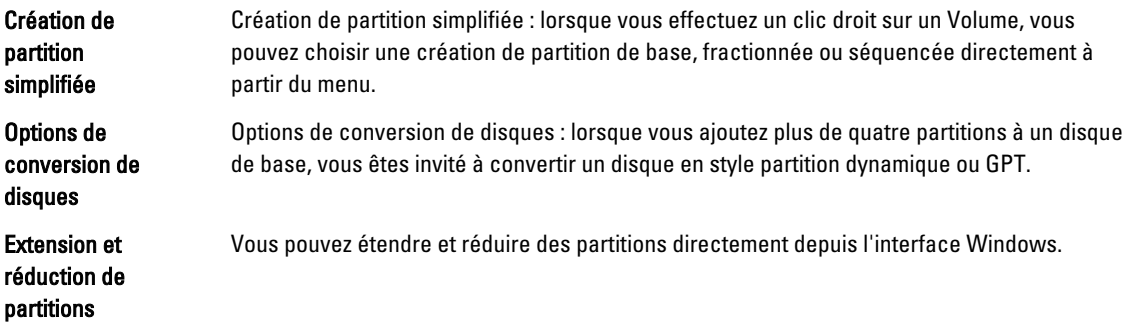

#### Déduplication de données

La déduplication de données, une nouvelle fonction au niveau sous-fichier, stocke plus de données dans moins d'espace en segmentant les fichiers en petits blocs, identifiant les données en double et maintenant une seule copie de chaque bloc de données. Les fichiers sont comprimés et organisés dans des fichiers conteneurs spéciaux dans le dossier System Volume Information (Informations de volume système).

Après l'activation d'un volume pour la déduplication et l'optimisation des données, le volume contient des fichiers non optimisés, des fichiers optimisés, un entrepôt de blocs et de l'espace libre supplémentaire.

Les exigences suivantes s'appliquent à la déduplication de données :

- Au moins un volume de données sur la machine virtuelle ou le serveur doit exécuter Windows Storage Server 2012.
- Les systèmes doivent être connectés à un serveur sur le réseau.

<span id="page-34-0"></span>REMARQUE : La déduplication de données remplace la fonction SIS (Single Instance Storage - Stockage d'instance unique) dans Windows Storage Server 2012. Lors de l'utilisation initiale de la fonction de déduplication de données ou de la migration depuis une version précédente de Windows Storage Server à Windows Storage Server 2012. Pour en savoir plus sur l'Interopérabilité de la déduplication de données, voir : technet.microsoft.com/en-us/library/hh831454.aspx.

Ø

REMARQUE : Pour configurer un serveur, activer la déduplication de données et optimiser un volume, voir *Installer* et configurer la déduplication de données à l'adresse suivante : technet.microsoft.com/en-us/library/ hh831434.aspx.

#### Activation et configuration de copies en double de dossiers partagés

Les copies en double (shadow copies) servent à visualiser le contenu précédent des dossiers partagés. Si vous activez les copies en double de dossiers partagés sur un volume à l'aide des valeurs par défaut, les tâches sont planifiées de sorte à créer des copies en double à 7 h du matin et à midi. La zone de stockage par défaut se trouve sur le même volume et sa taille est de 10 pour cent de l'espace disponible.

Vous pouvez activer les copies en double des dossiers partagés uniquement par volume ; vous ne pouvez pas sélectionner de dossiers et fichiers partagés spécifiques sur un volume pour les copier ou non.

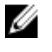

REMARQUE : La création de copies en double ne remplace pas la création de sauvegardes régulières.

PRÉCAUTION : Il existe une limite de 64 copies en double par volume. Lorsque cette limite est atteinte ou lorsque les limites de zone de stockage sont atteintes, la copie en double la plus ancienne est supprimée. Une fois supprimée, la copie en double ne peut plus être récupérée.

1. Ouvrez le Server Manager, cliquez sur le menu Outils, puis sélectionnez Computer Management (Gestion de l'ordinateur) → Stockage → Disk Management (Gestion des disques) .

La liste des volumes qui figurent sur votre système s'affiche dans le volet central de la console de stockage.

- 2. Effectuez un clic droit sur le volume et sélectionnez l'onglet Propriétés. La fenêtre de propriétés de <Volume> s'affiche.
- 3. Cliquez sur l'onglet Copies en double.
- 4. Cliquez sur le volume sur lequel vous souhaitez activer les copies en double de dossiers partagés, puis cliquez sur Activer.
- 5. Cliquez sur Créer maintenant pour créer les copies en double du volume sélectionné.
- 6. Pour modifier l'emplacement de stockage, l'allocation d'espace et le calendrier, cliquez sur Paramètres.

#### Exécution d'une sauvegarde de votre serveur à l'aide de la fonction de sauvegarde de serveur Windows

La fonction de Sauvegarde de serveur Windows offre un ensemble d'outils et un Assistant facilitant les tâches de sauvegarde et de restauration de base à effectuer sur les serveurs installés sur votre système. La sauvegarde des données peut se faire à un emplacement local ou en ligne.

Pour installer la fonction Sauvegarde de serveur Windows sur votre système :

- 1. Ouvrez le Server Manager, cliquez sur le menu Gérer, puis sélectionnez Ajouter des rôles et fonctions. L'Assistant Ajout de rôles et fonctions s'affiche.
- 2. Suivez l'Assistant Ajout de rôles et fonctions étape par étape, dans la fenêtre Sélectionner des fonctions, cochez la case Sauvegarde de serveur Windows, puis cliquez sur Suivant
- <span id="page-35-0"></span>3. Confirmez la fonction d'installation, puis cliquez sur Installer. La fonction Sauvegarde de serveur Windows est maintenant installée sur votre système.
- 4. Pour accéder à la fonction Sauvegarde de serveur Windows :
	- Ouvrez le Server Manager, cliquez sur le menu Outils , puis sélectionnez Sauvegarde de serveur Windows dans la liste.
	- Vous pouvez également ouvrir le Server Manager, cliquer sur le menu Outils et sélectionner Gestion de l'ordinateur → Stockage → Sauvegarde de serveur Windows.

La console Windows Server Backup s'affiche dans le volet central de la fenêtre.

Les options de sauvegarde disponibles sont les suivantes :

– Sauvegarde locale : vous permet d'effectuer une sauvegarde unique ou de planifier une sauvegarde régulière à l'aide de l'Assistant Planification de sauvegarde ou de l'Assistant Sauvegarde unique sur votre système.

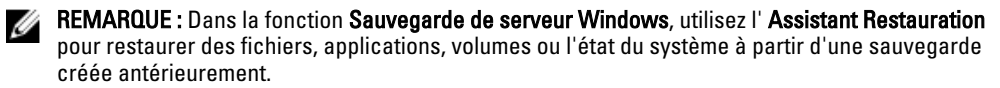

– Sauvegarde en ligne : vous permet d'effectuer une sauvegarde en ligne en enregistrant votre système pour la Sauvegarde en ligne Windows Azure. Pour en savoir plus, voir : technet.microsoft.com/en-us/library/ hh831419.aspx.

#### Choix des volumes à sauvegarder

Pour créer une sauvegarde, vous devez spécifier les volumes que vous souhaitez inclure. Les volumes que vous sélectionnez ont un impact sur ce que vous pouvez récupérer. Vous disposez des options de volume et récupération suivantes.

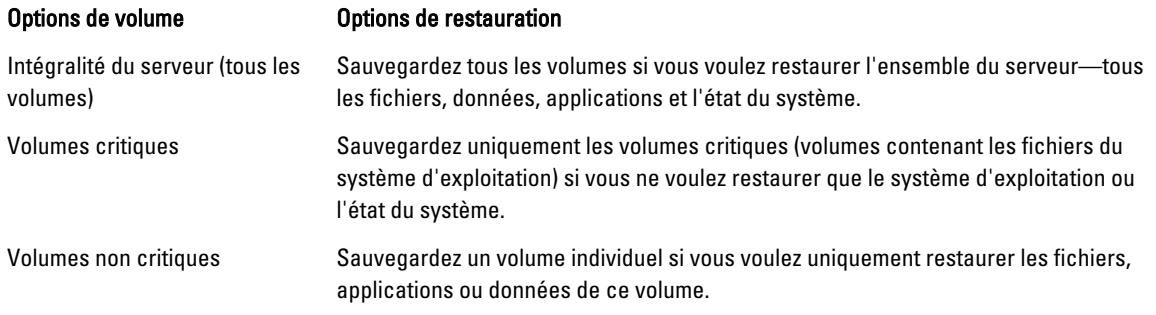

#### Choix d'un emplacement de stockage

Pour stocker les sauvegardes que vous créez, vous devez spécifier un emplacement. En fonction du type de stockage que vous spécifiez, tenez compte des points suivants.

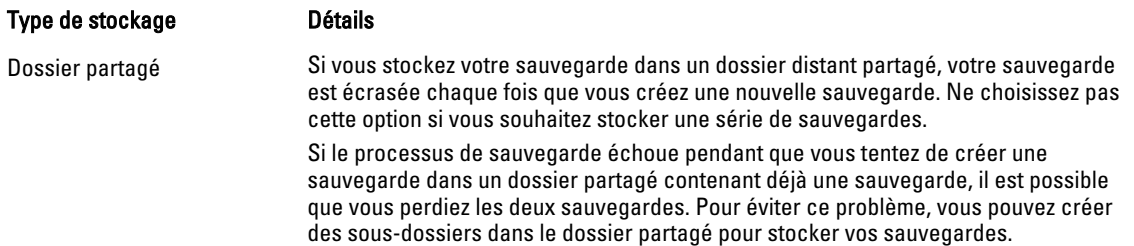

<span id="page-36-0"></span>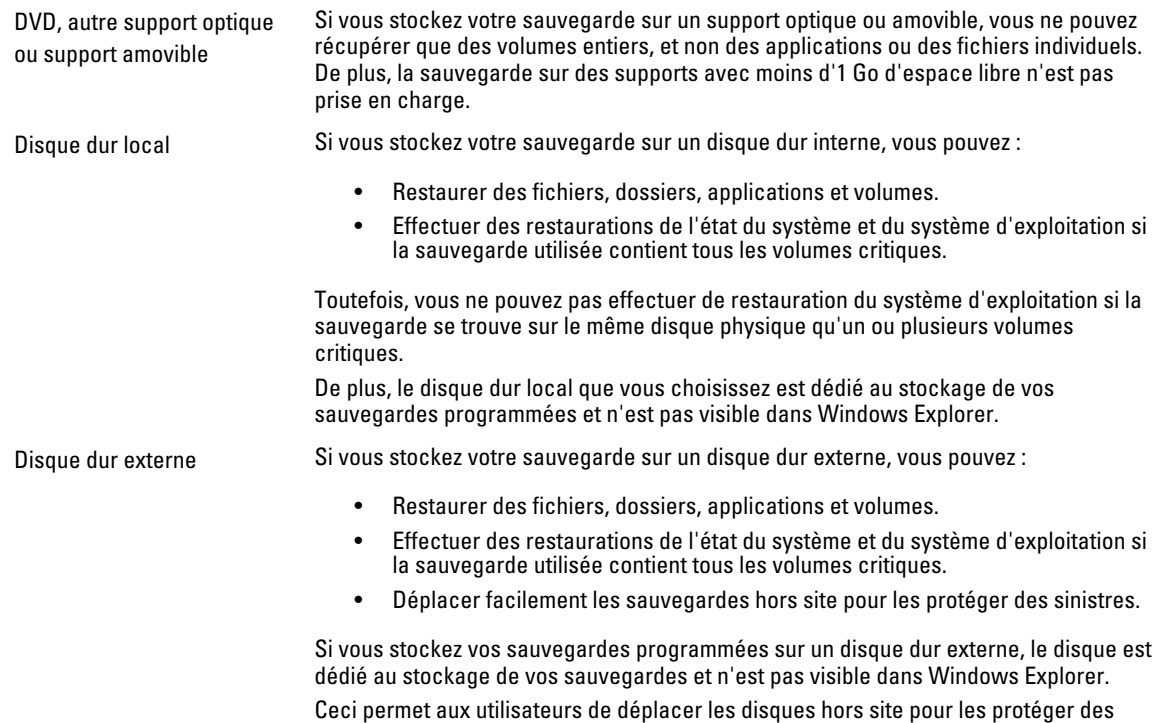

### Regroupement (« teaming ») de cartes réseau

Le regroupement de cartes réseau, également dénommé LBFO (Load Balancing/Failover - Équilibrage/Basculement de charge) est une fonction intégrée à Windows Storage Server 2012 qui permet à vos cartes réseau de tolérer les pannes. Le regroupement de cartes réseau permet le fonctionnement simultané de plusieurs cartes réseau en tant qu'équipe, ce qui prévient la perte de connectivité en cas de panne d'une carte réseau.

Ce regroupement de cartes réseau intégré est avantageux car il fonctionne avec toutes les cartes réseau et offre un ensemble d'outils de gestion pour toutes les cartes. Le trafic sortant peut être distribué parmi les cartes réseau disponibles grâce au Mode indépendant du commutateur et au Mode dépendant du commutateur de distribution du trafic réseau.

#### Configuration du regroupement (teaming) de cartes réseau sur un serveur

sinistres et assurer leur intégrité.

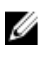

REMARQUE : Broadcom Advanced Control Suite (BACS) est installé lorsqu'une carte réseau Broadcom est détectée et des pilotes Intel PROSet sont installés lorsqu'une carte réseau Intel est détectée.

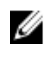

REMARQUE : Microsoft vous recommande d'utiliser la fonctionnalité de regroupement de cartes réseau intégrée à Server Manager.

Pour configurer le regroupement (teaming) de cartes réseau sur un serveur :

- 1. Dans le Server Manager, sélectionnez Serveur local. Les propriétés du serveur local s'affichent.
- 2. Cliquez sur l'état en regard de Regroupement de cartes réseau. La fenêtre Regroupement de cartes réseau s'affiche.
- 3. La liste de cartes qui peuvent être regroupées s'affiche dans la section Cartes/Adaptateurs et interfaces.
- 4. Sélectionnez les cartes à ajouter à une équipe. Effectuez un clic droit et sélectionnez Ajouter à une nouvelle équipe.
- 5. Dans la fenêtre Regroupement de cartes réseau, entrez le Nom de l'équipe à laquelle les cartes doivent être ajoutées.
- 6. Dans Propriétés supplémentaires, sélectionnez le Mode de regroupement, le mode d'équilibrage de charge et la carte de secours, puis cliquez sur OK.

L'équipe de cartes nouvellement créée s'affiche dans la section Équipes de la même fenêtre.

7. Après avoir créé et configuré une équipe de cartes réseau, allez à Ouvrir le centre réseau et de partage  $\rightarrow$ Modifier les paramètres des cartes

L'équipe de cartes réseau nouvellement créée s'affiche dans cette fenêtre.